# **Management**

# **Management**

## **[Admin](#page-2-0)**

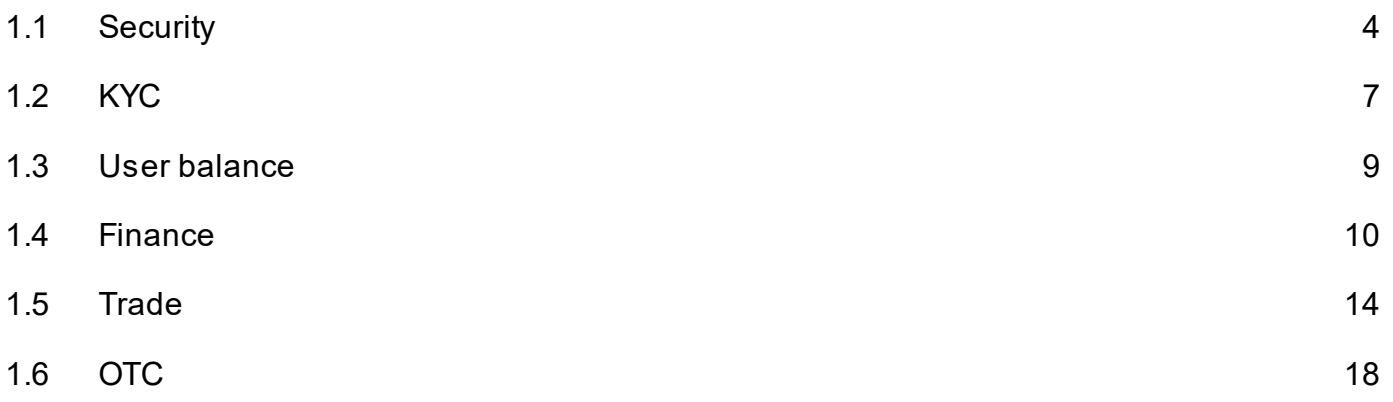

# <span id="page-2-0"></span>**Admin**

## <span id="page-3-0"></span>**Security**

### **Login URL**

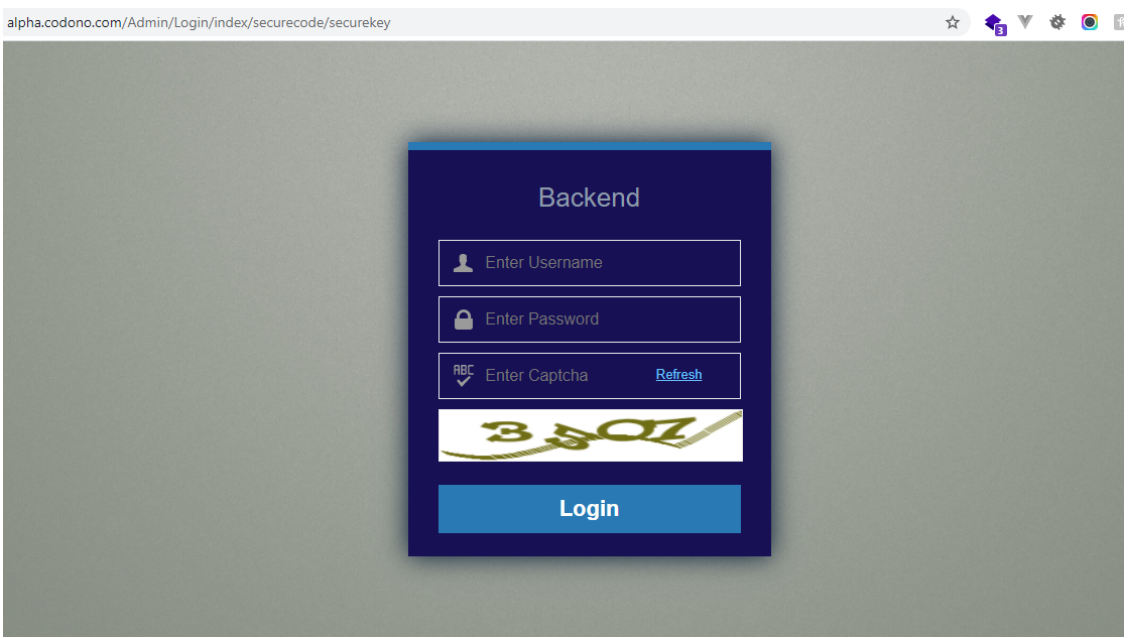

Exchange has unique and changeable URL for admin and staff Login.

We suggest create unique accounts for each admin and staff with defined privileges.

Admin login has various securites like

- 1. Secure Unique Admin URL [Changeable]
- 2. Google 2FA [Optional]
- 3. Login Notification on email
- 4. Privileges to allow certain area only.

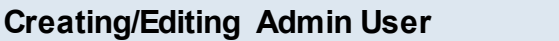

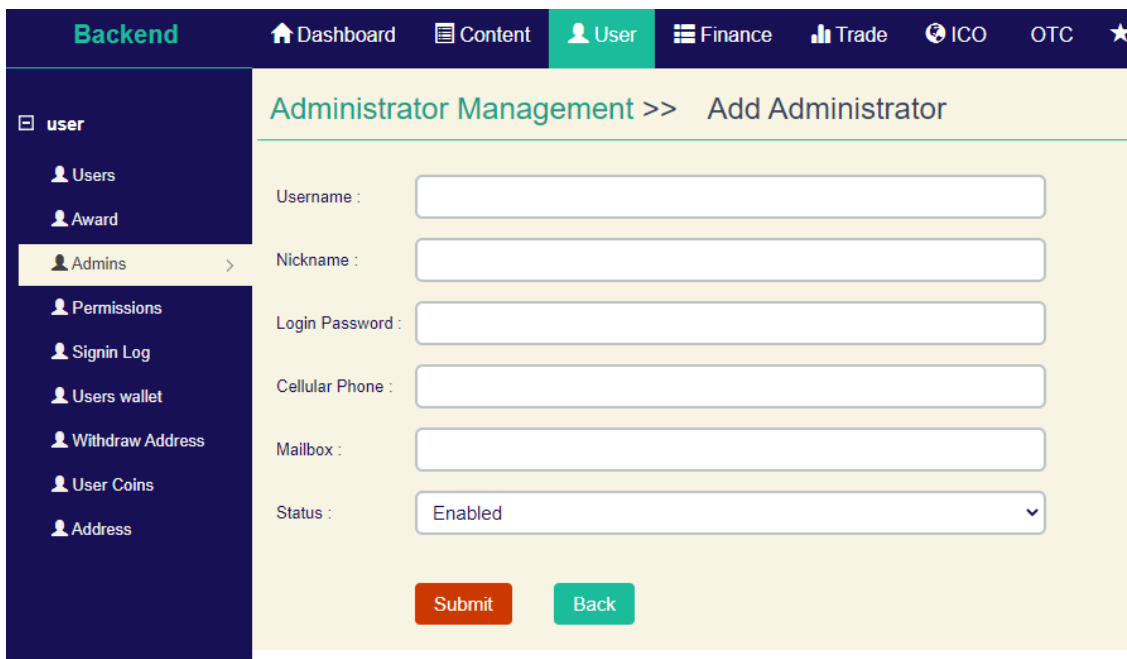

You can create new admin user from Backend> User>Admin> Add new

Make sure you add unique username , email for each user.

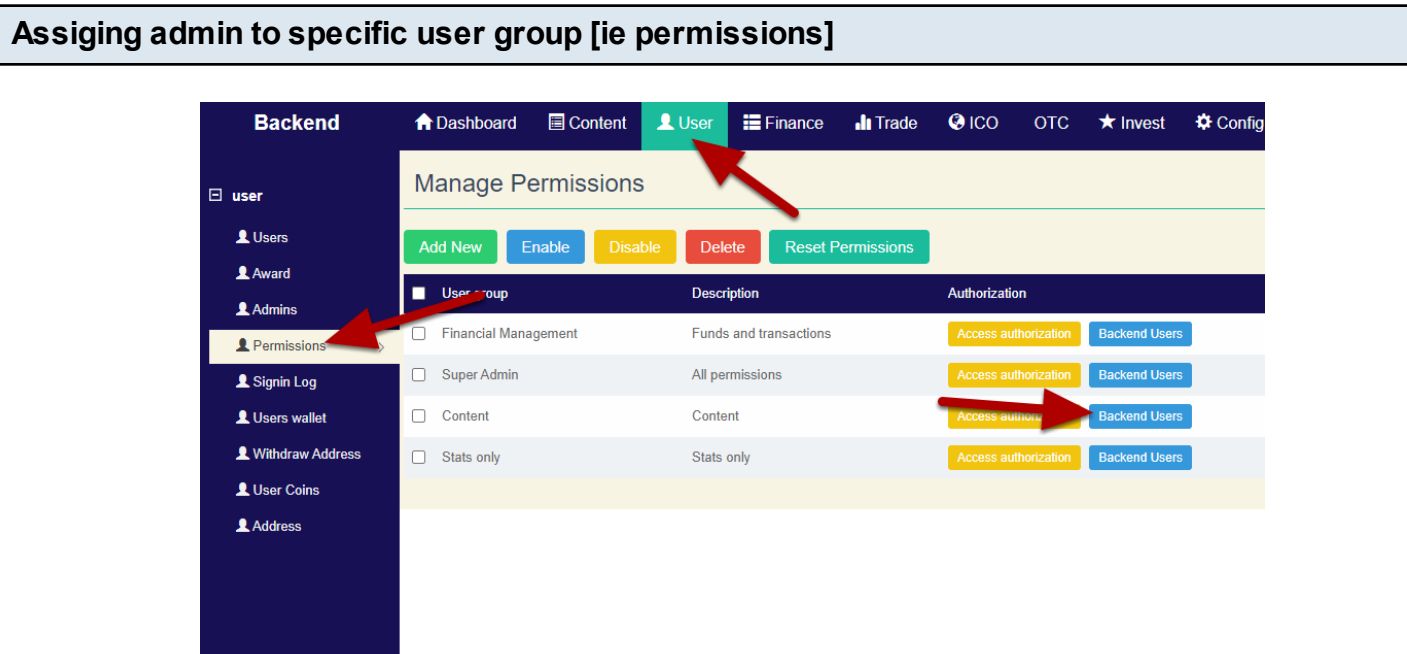

#### Backend> User>Permissions

Select a user group and click on Backend user, then enter userid of admin you want to assign to

that specific user group.

<span id="page-6-0"></span>**Pending KYC Review**

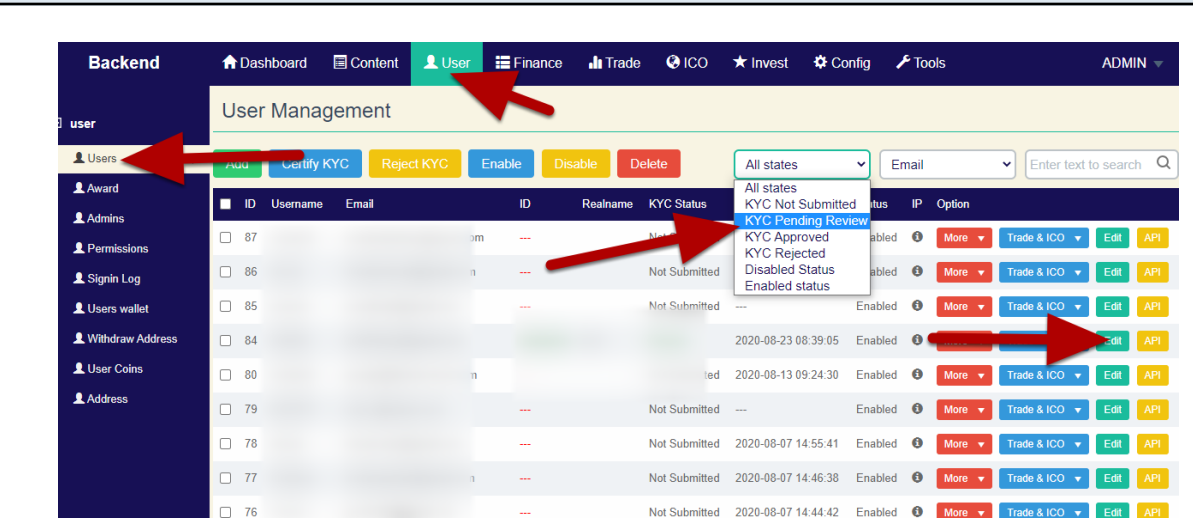

Using Admin Panel User KYC can be managed.

To do this Admin Login> User> Users> From 1st drop down select KYC Pending Review

Now check for users > Edit

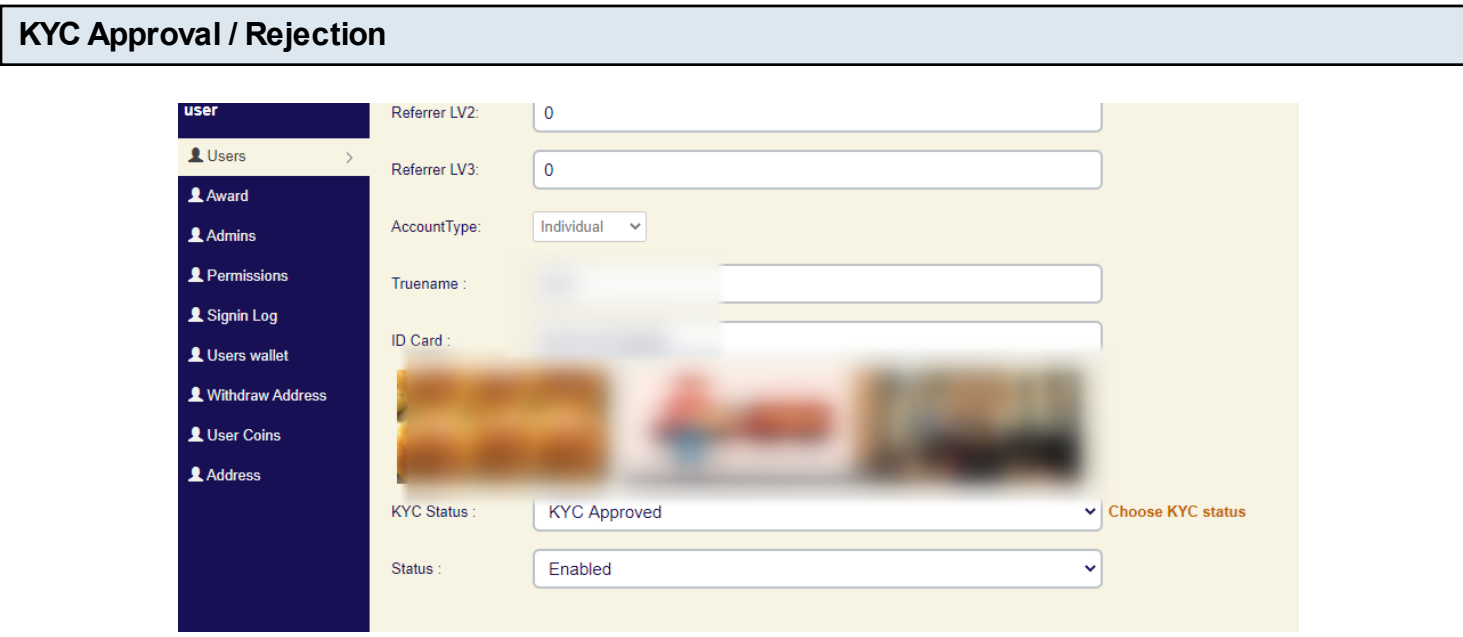

You can now check if user has provided correct information , Check their images and match it users truename and idcard.

If everything is correct you can seletc KYC approved from Kyc Status dropdown.

Or if Any issues, you can KYC Rejected and enter reason for rejection.

#### <span id="page-8-0"></span>**User balance**

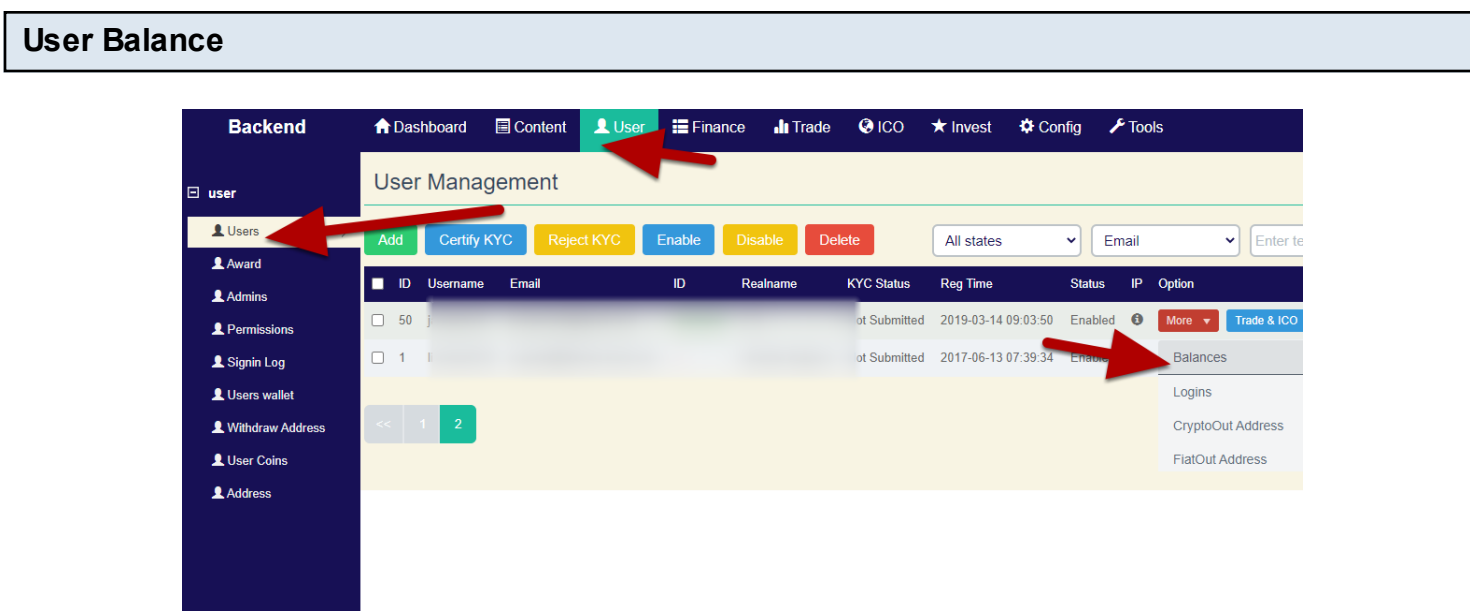

Admin Panel>User>Users> Find User >Click More> Balances

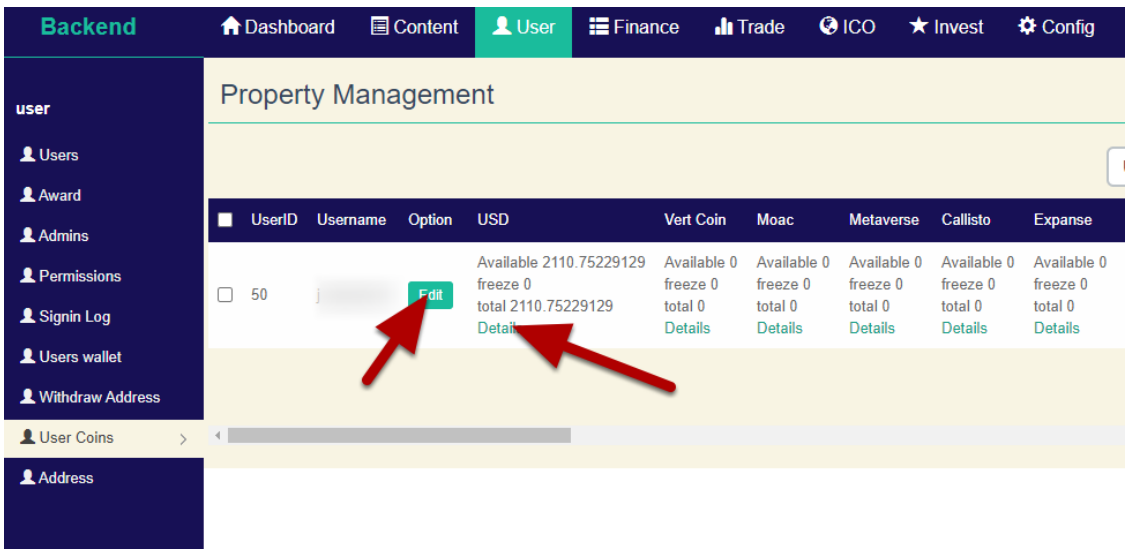

On User Coin screen you can either change user balance By Clicking Edit

Or you can click on details to see about coin balance and address associated with user.

#### <span id="page-9-0"></span>**Financial Activity**

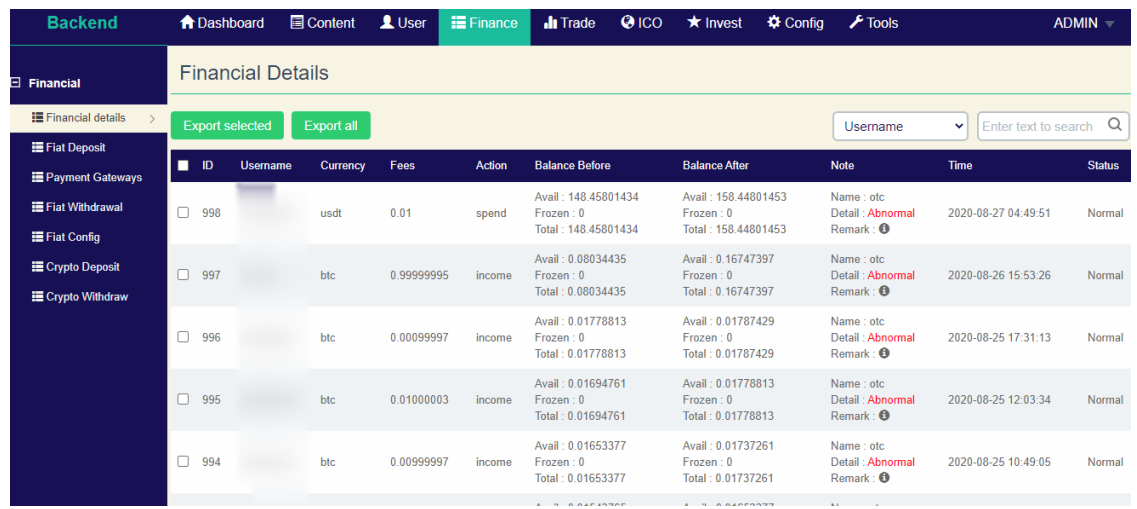

Finance Tab >Financial Details

This tab show activity users balance gets changed. Here in action you would notice Spend or Income as type.

You can check users activity using this page by searching the username

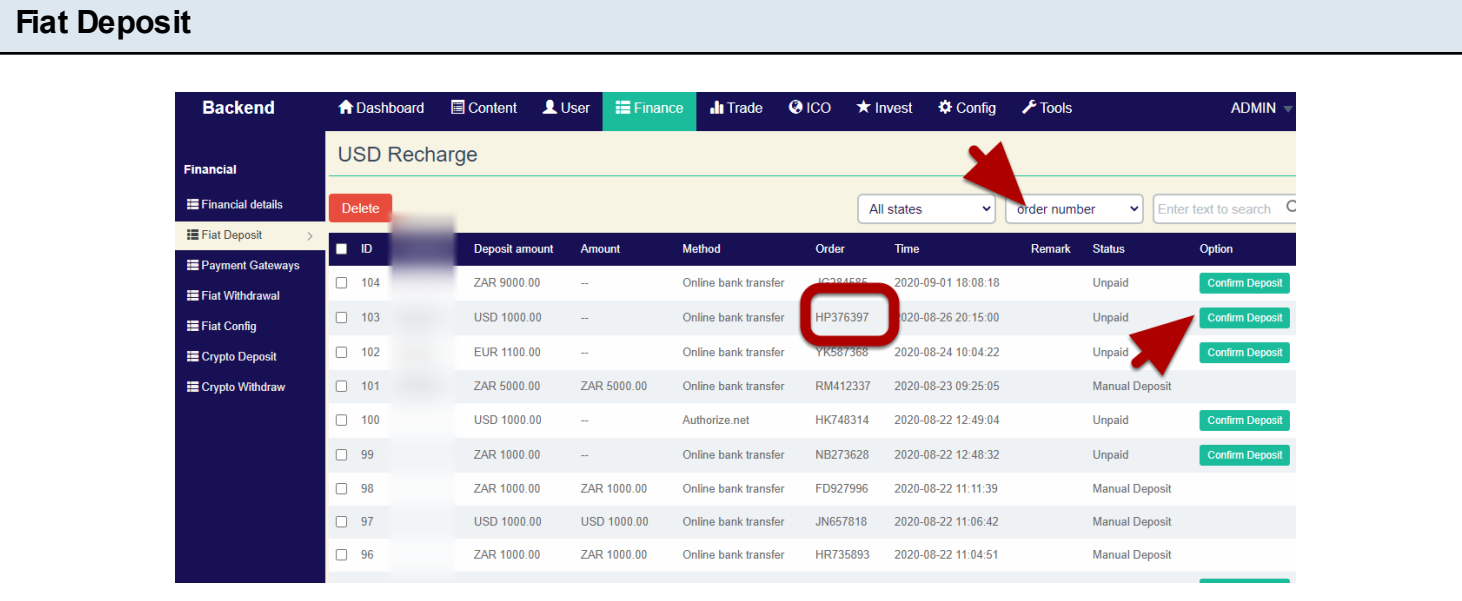

In Fiat Deposit tab you would see all Fiat deposit requests

Please check your bank accont deposits, check them against memo you received.

For example if your bank account you receive USD 1000 deposit with **HP376397** memo.

You can check on this page with memo number , confirm amount and mark it as "Confirm Deposit"

This option will add user a balance of deposit amount .

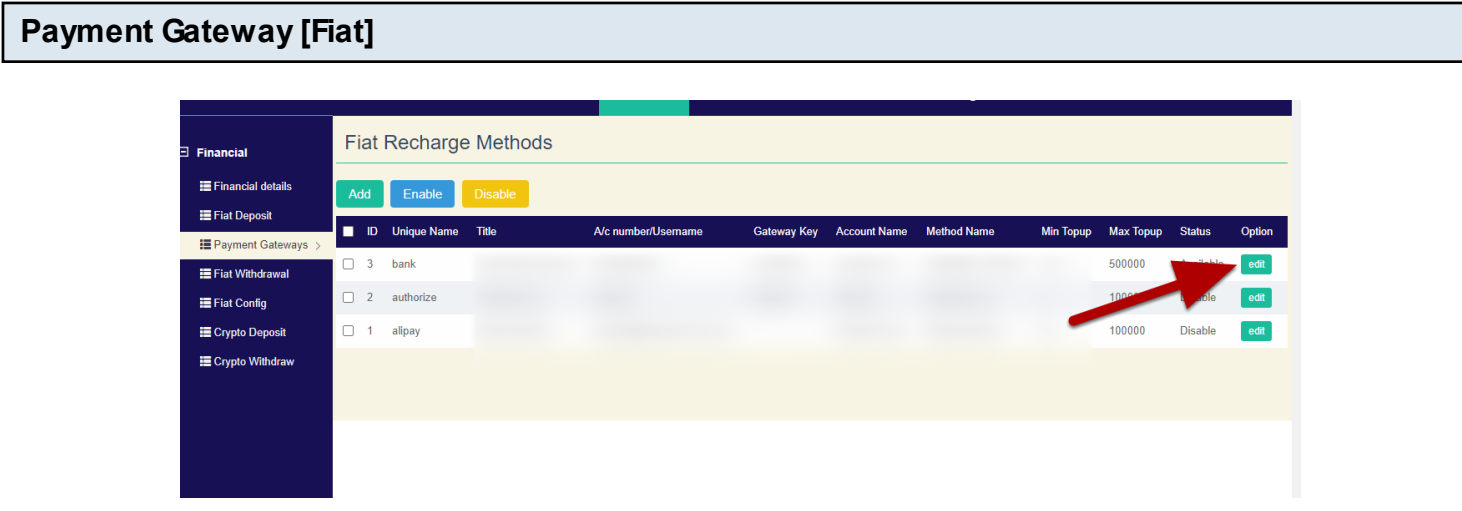

You can edit your banking details in this section for fiat deposit .

This information will be shown to the users for Fiat deposit.

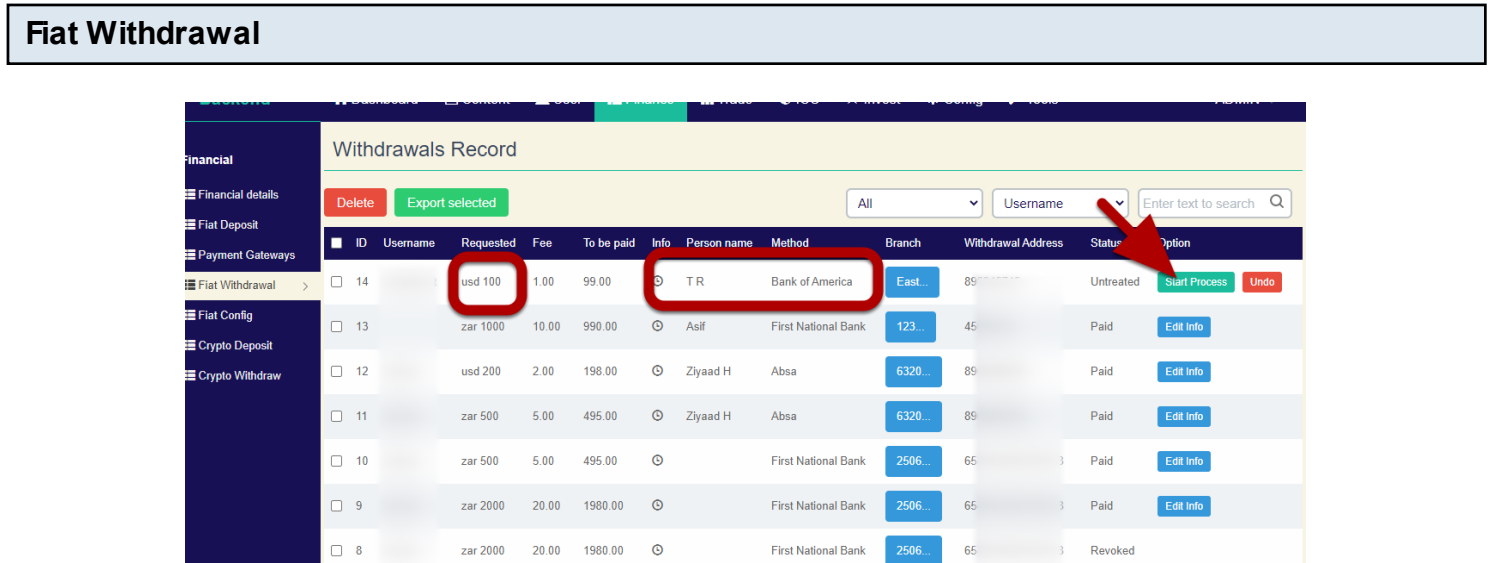

#### In Fiat withdrawal page

You would see requests of withdrawals in here.

You can either cancel them or Click on start processing .

Once you click on start processing , Users cant request for undo the requust. After you have paid, Click on Mark as paid , Then enter Transaction ID in edit info button.

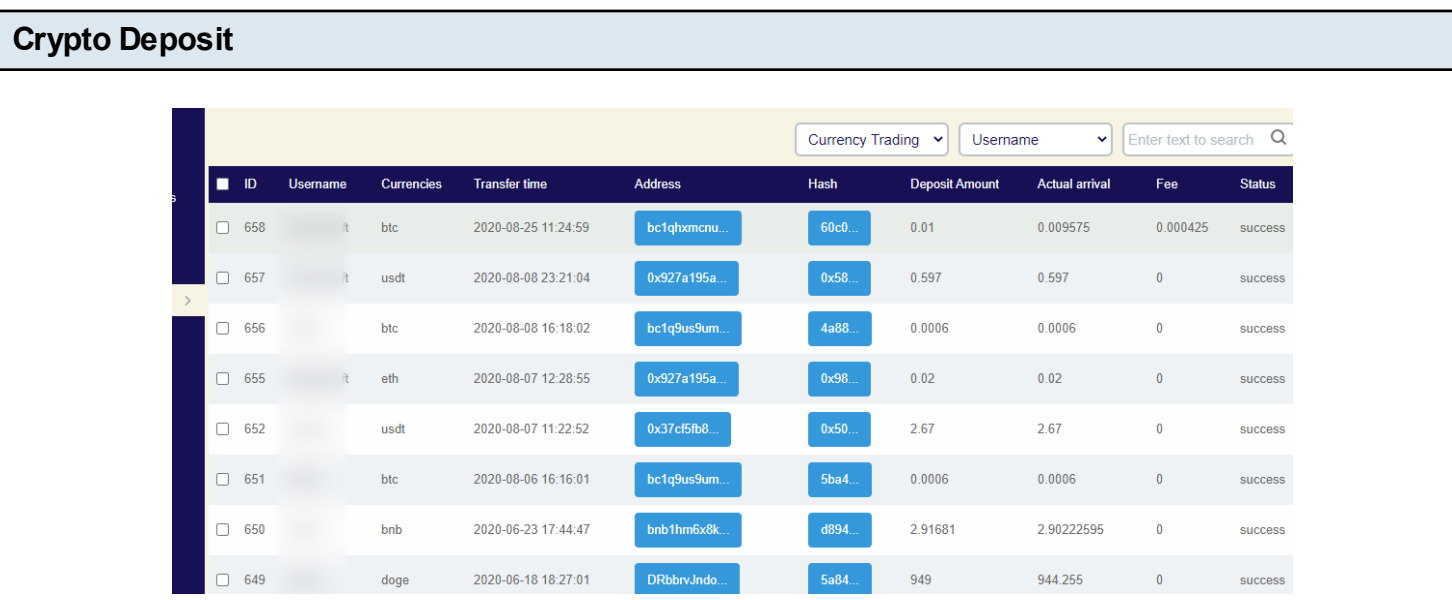

It will automatically be updated for the user.

Interface will show you at what specific time , which user got deposited crypto.

You will see coin name, time, address, most important hash [You can cross check on explorer using this hash]. Deposited amount and credited amount .

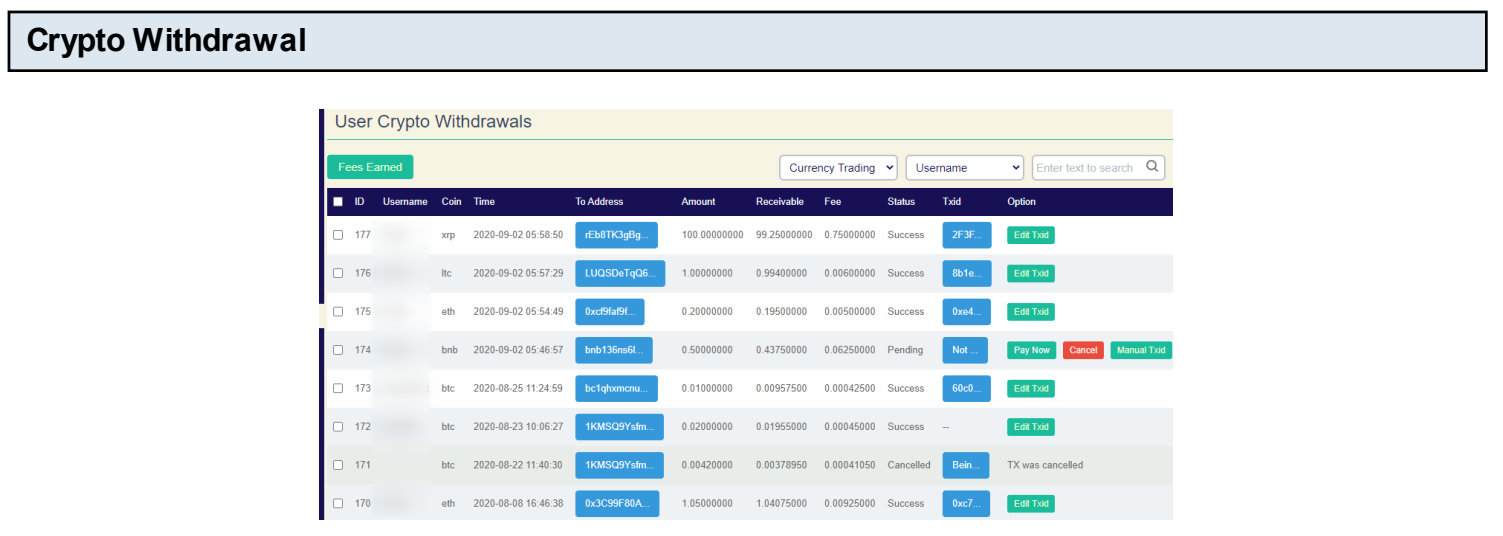

On this interface you would be able to see all withdrawal requests or records.

Please check for status Success, if there no txid next to it. That record will be required to be

investigated.

You can check explorer if system sent a withdrawal to that address or not.

If not then you can click on edit txid mark status as 0, or pay externally and enter txid in there,

Orders with Pending status can be either Paid or Cancelled .

You will notice fee in there which was charged to user for withdrawal.

### <span id="page-13-0"></span>**Trade [All orders]**

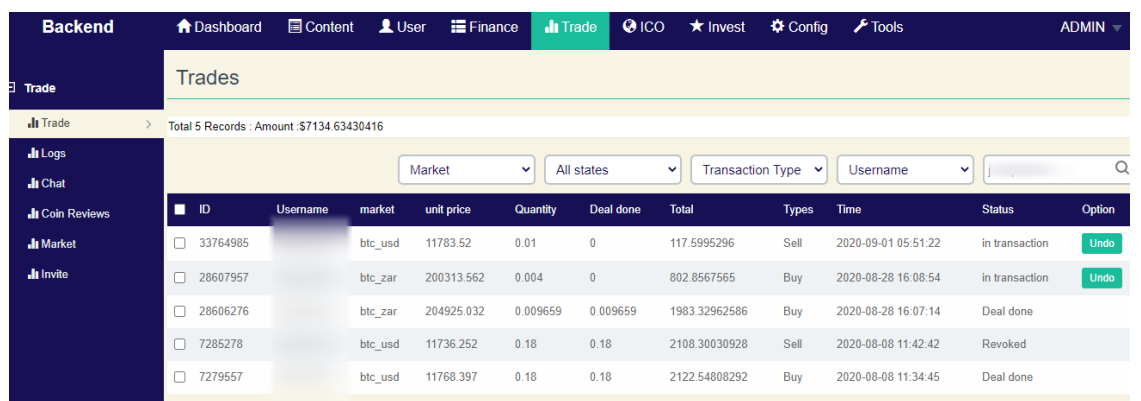

You can see all orders which are pending and yet to be matched or cancelled or Dealt in this area.

You can see their status as in transaction status column. In transaction orders can be cancelled by undo button.

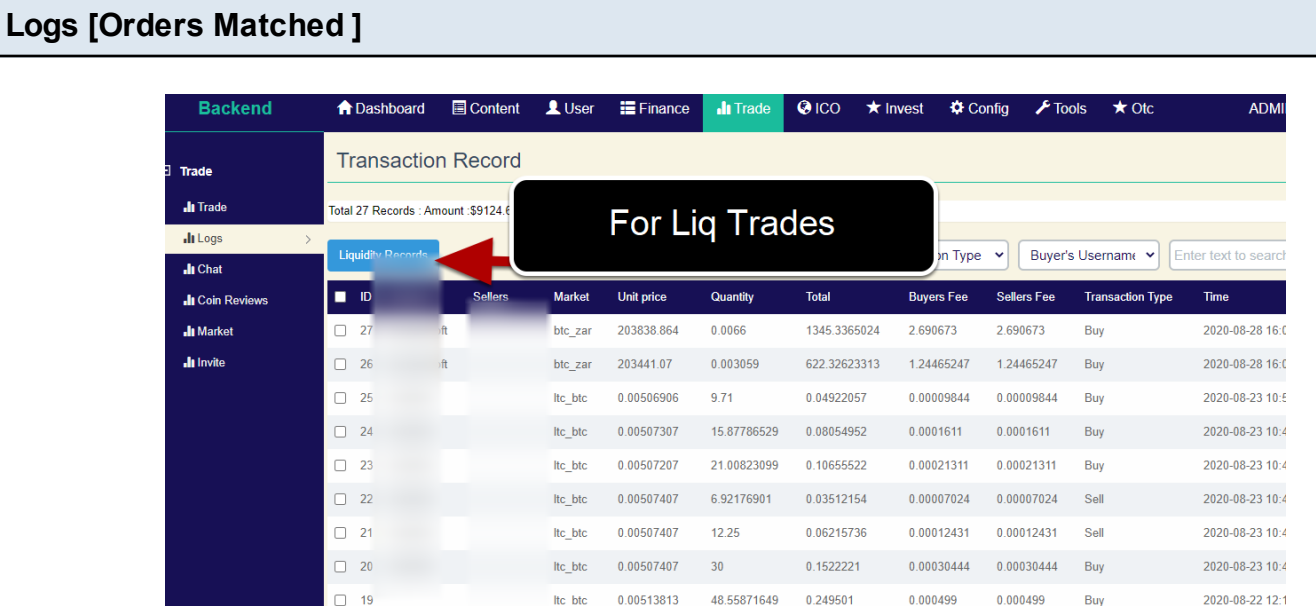

#### User orders matched can be seen in this area

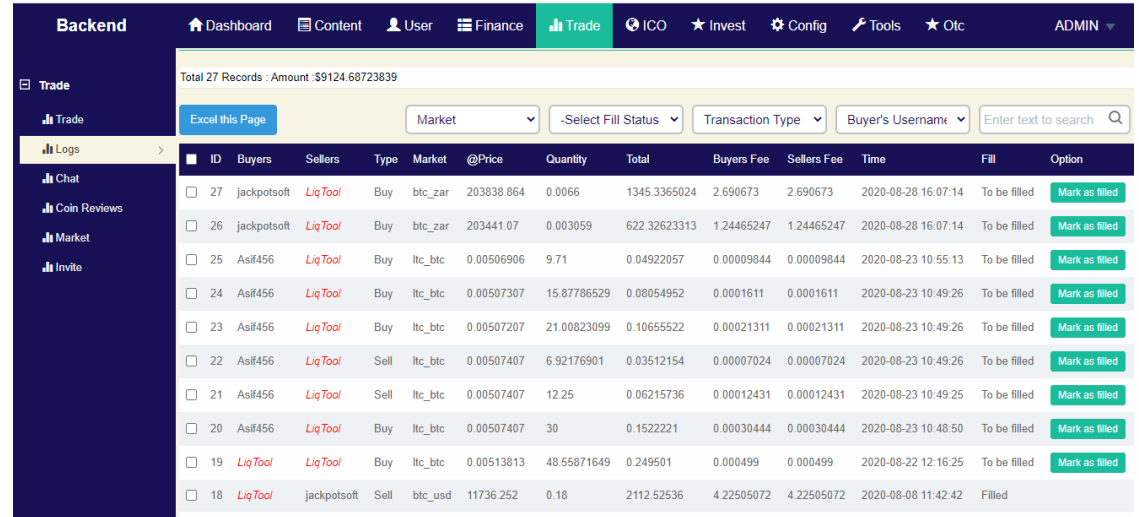

This page shows trades which were matched against Liquidity Feed.

Your responsibility is to Buy /Sell and execute similar orders on other exchanges and obtain specific coin.

after you have done the purchase/sell you can come to this part and mark these orders as "Mark as Filled"

Mark as Filled: Means you have executed similar order [with profit on other exchange ie Binance, Huobi , Kraken or secured enough coin] to meet user order in future.

#### **Market**

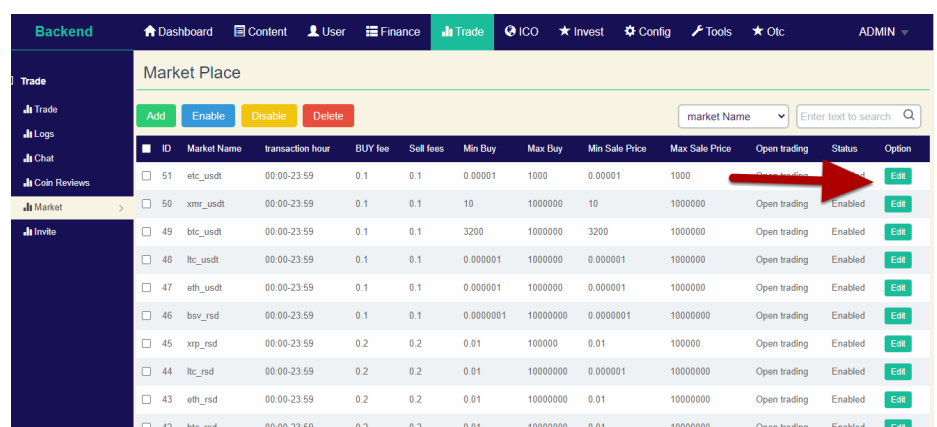

All the Pairs/Markets can be seen on this interface.

You can edit/add/enable/disable the markets from this page

**Adding New Market Pair**

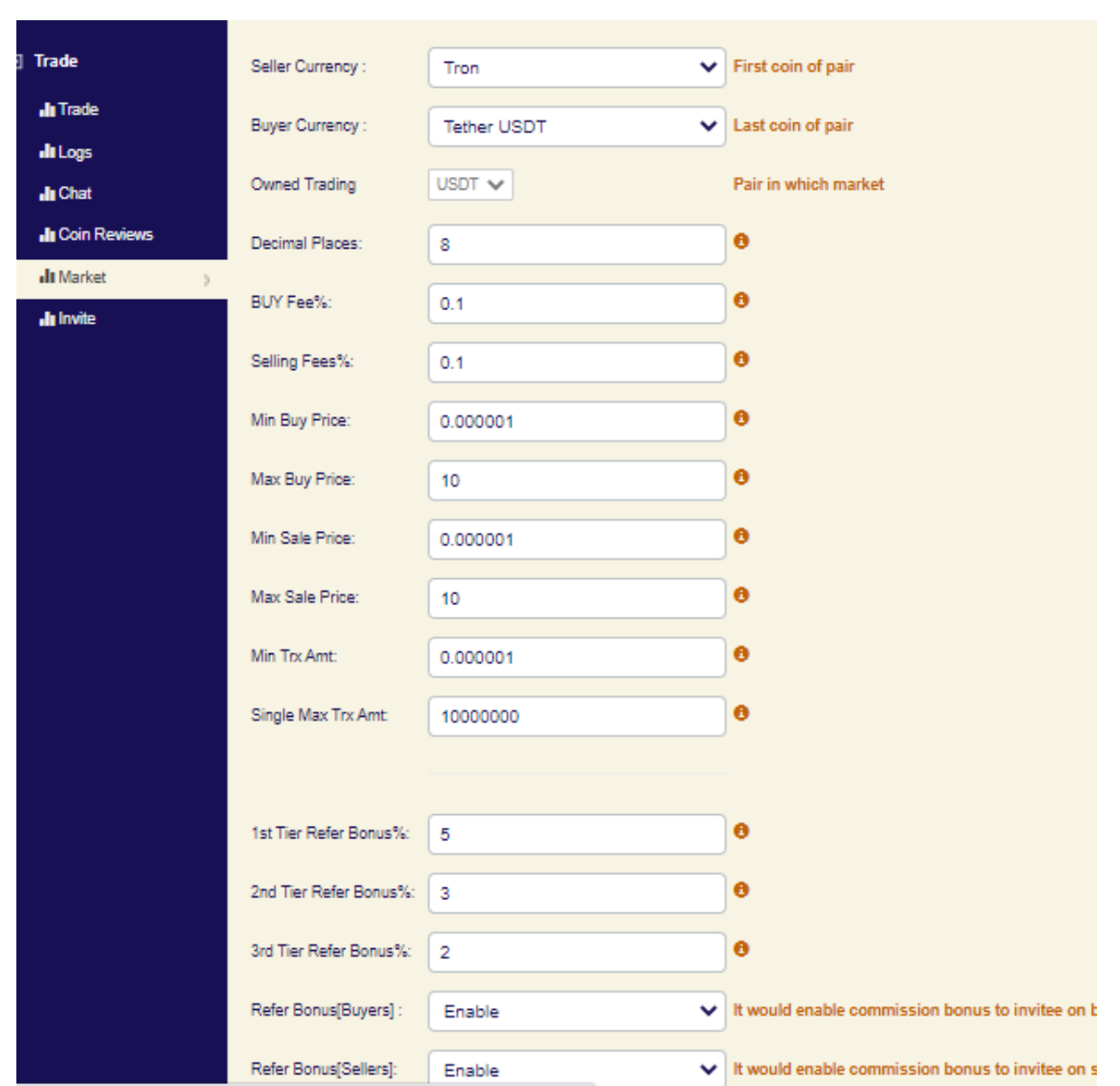

Say we need to create a pair

trx\_usdt

To do this TRX is First coin of pair ie [Seller currency] USDT is Last coin of pair ie [Buyer currency]

Owned Trading : Always select as Last Coin ie USDT in this case Decimal Places:We suggest 8 is optimal value [Do not exceed 8] Buy Fee : % of fees taken from user who buys

Selling Fee : % of fees taken from user who sells

Min Buy Price: Aminimum price at which trx can be placed to bought [example 0.000001] Max Buy Price: A miximum price at which trx can be placed to bought [example 10 in USDT] Min Sale Price: Aminimum price at which trx can be placed to sold [example 0.0000] Max Sale Price: Amiximum price at which trx can be placed to sol [example 10 in USDT] Min Trx Amt: Minimum transaction Amount [Example 0.000001] Single Max Trx Amt: Maximum transaction amount [Example 10000000]

1st Tier Refer Bonus%: Percent that immediate Referer will receive in % from trading fees [Example 5 in %]

2nd Tier Refer Bonus%: Percent that 2nd Tier Referer will receive in % from trading fees [Example 3 in %]

3rd Tier Refer Bonus%: Percent that 3rd Tier Referer will receive in % from trading fees [Example 1 in %]

Refer Bonus[Buyers] : Enable [It would enable commission bonus to invitee on buy] Refer Bonus[Sellers]: Enable [It would enable commission bonus to invitee on sell]

#### <span id="page-17-0"></span>**OTC Management**

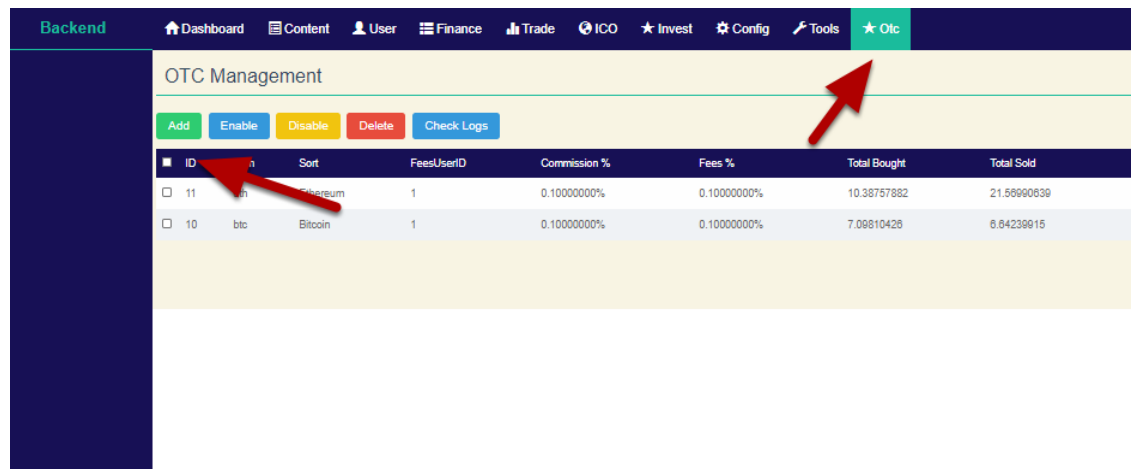

You can Click on top Menu OTC> Add

OTC or Basic Trade , is module which allows your users to Buy Coins directly on a quote provided by your site.

Each time a user pressed Get Quote button , They receive a price .

The Price is calculated using following formula

Market=xrp\_usdt

BinancePrice =Avg of 20 orders from Orderbook of xrp\_usdt ShowPrice= BinancePrice + Commission UserPrice= ShowPrice + Fees

So say of some coins price is 100 USDT

You add 1 % commission and 0.5 % fees

So coin price to user will show as 101.0505

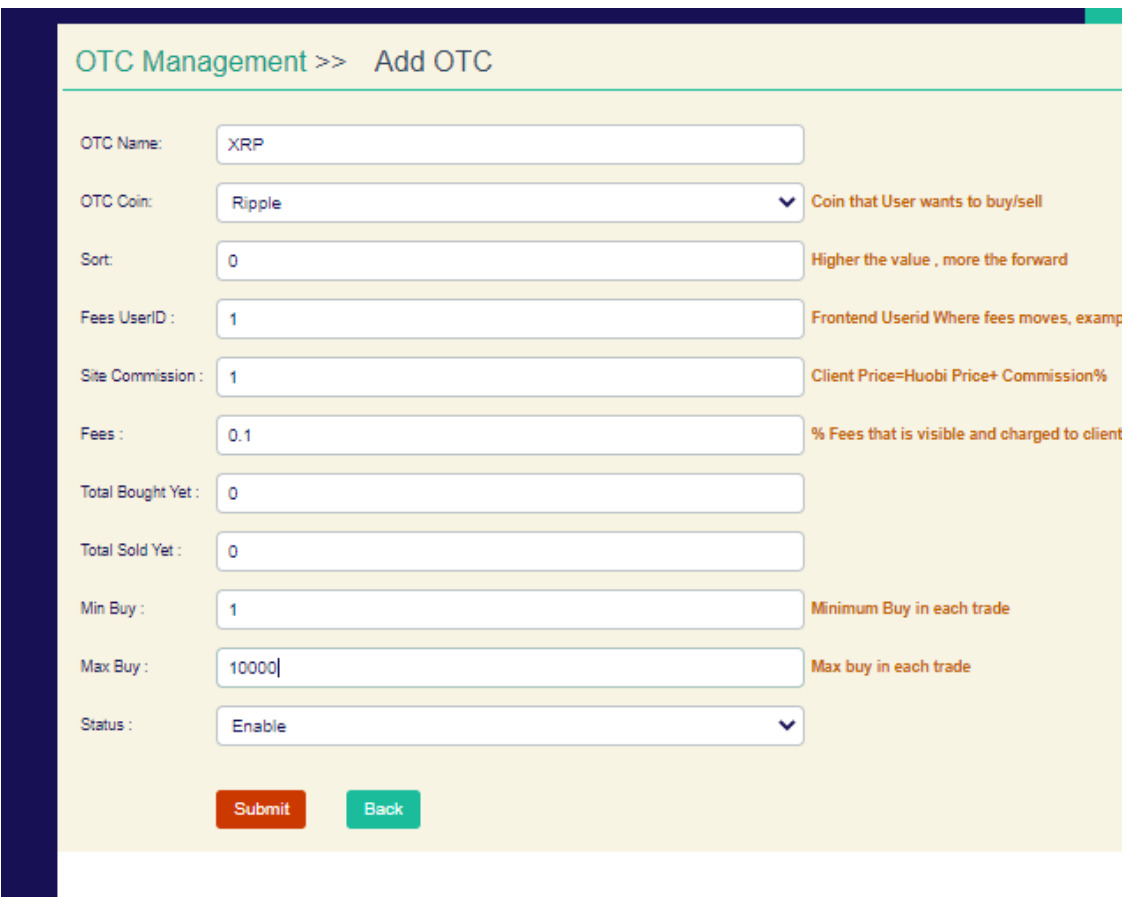

We plan to add XRP [Ripple coin in OTC]

OTC Coin: Select Coin that User wants to buy/sell [ Ripple] Sort:Higher the value , more the forward [for example 10 ] Fees UserID : Frontend Userid Where fees moves, example 3124545, Leave 0 for no owner [1] Site Commission :Client Price=Binance/Huobi Price+ Commission% [example 1 in %] Fees : % Fees that is visible and charged to client [Example 0.1 in %] Total Bought Yet : 0 Total Sold Yet : 0 Min Buy :Minimum Buy in each trade: [ Example 1 in coin quantity] Max Buy: Max buy in each trade [Example 10000 xrp ] Status : Enabled/Disabled

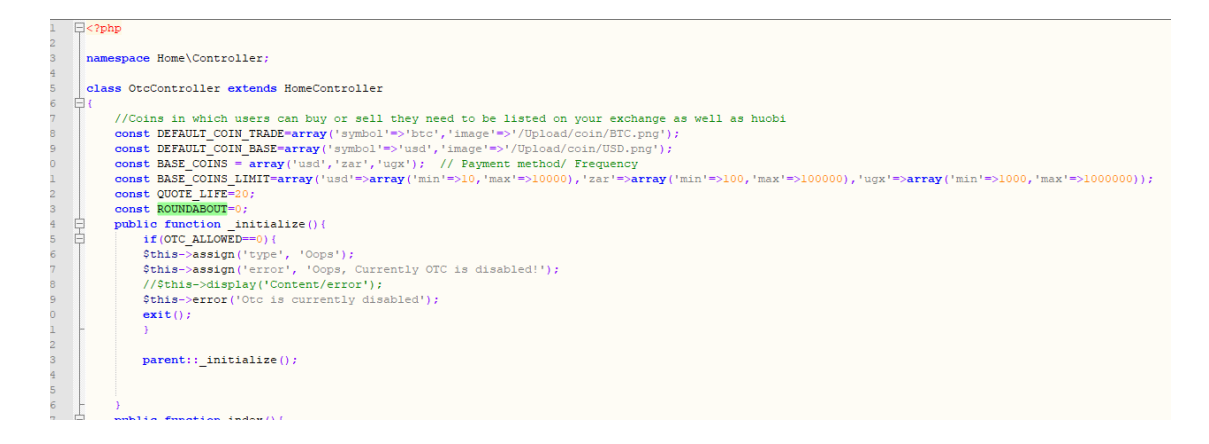

\* Make backup before any file editing. Open following files

Application\Home\Controller\OtcController.class.php Application\Api\Controller\OtcController.class.php

Find BASE COINS > usd, usdt, cny etc We recommend base coins to be Fiat or Stable coins which are avaiable on Binance or Huobi.

You would need some programming logic to extend any functionalities in OTC.

Or you can ping us for any custom work or other currency support.

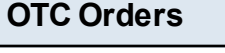

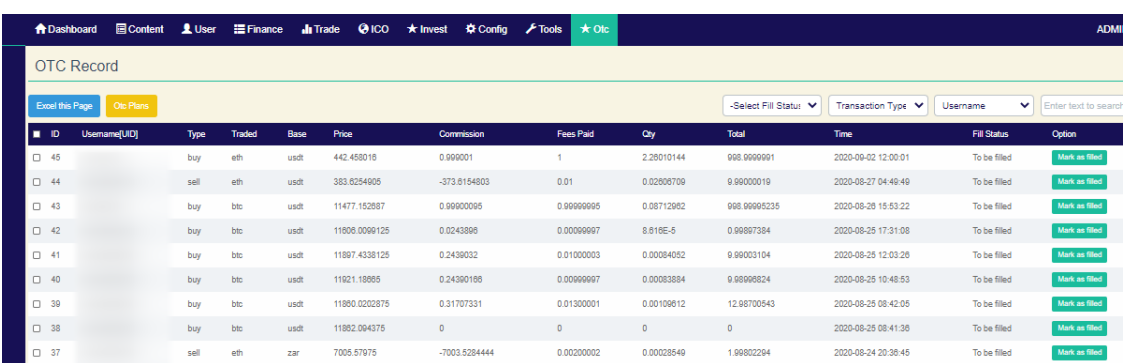

On OTC page after clicking on OTC Logs

You would see OTC [Trade Basic ] Orders

You can see type of trade, coin, base [coin\_base= market].Price at which user bought or sold, Commission you earned,Fees paid , Qty is quantitiy and total Paid by user.

You can make such an order on Other exchanges and book your profit.

Then come back on this exchange interface and Click "Mark as filled" for internal records.